# 專題研究計畫線上申請系統

# 申請人操作手冊

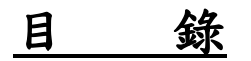

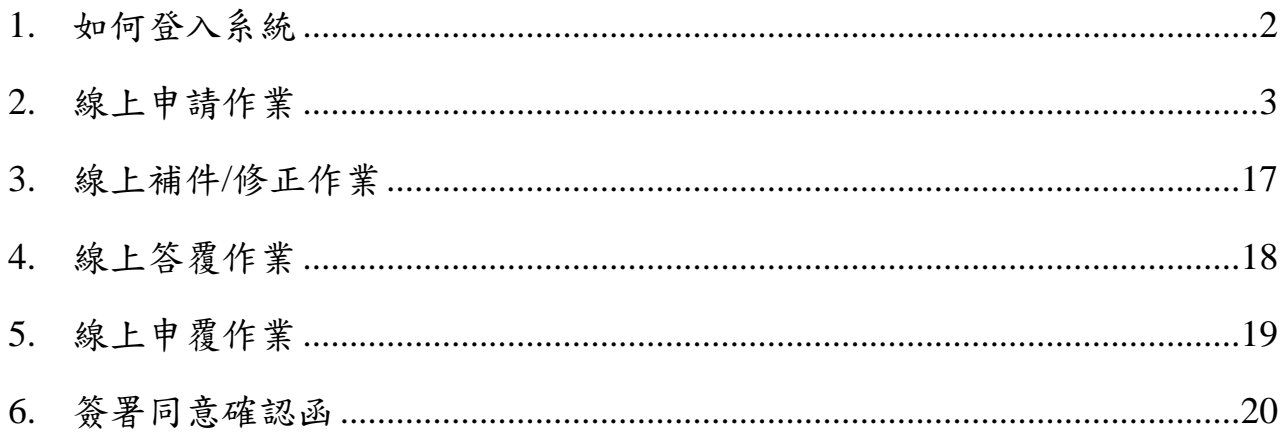

### <span id="page-2-0"></span>**1.** 如何登入系統

#### 操作步驟:

- 1. 進入學術研發服務網 [http://www.nstc.gov.tw](http://www.nstc.gov.tw/)
- 2. 點選【申辦項目】專題計畫–專題研究計畫(含新進人員、構想書、產學、 研究學者、博後研究獎),進入【專題研究計書線上申請系統】。

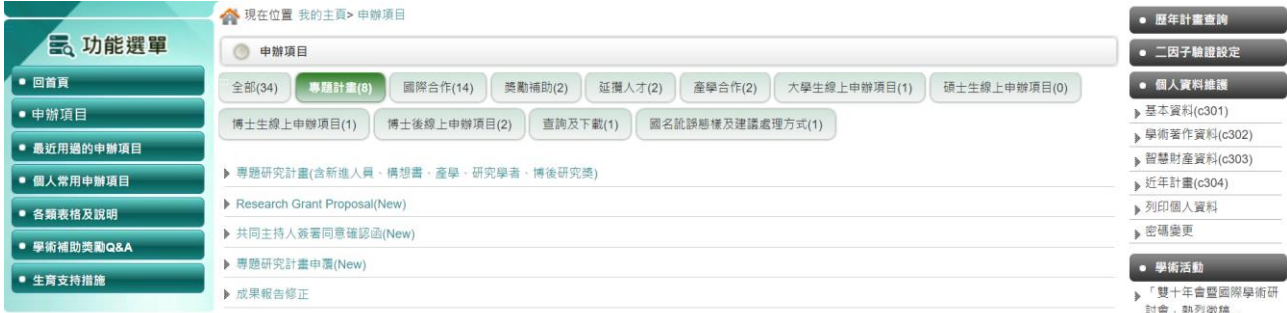

3. 點選在各功能進入到該功能的畫面中,如:

3.1: 點選【 】,可修改此筆資料內容。

3.2: 點選【 ■ 】, 將此筆資料刪除。

3.3: 點選【二】,可檢視計畫退件紀錄。

3.4: 點選【計畫名稱】:可查看計畫各項表格內容。

3.5: 點選【新增申請案】:填寫新計畫內容。

3.6: 點選【計畫徵求公告】:查看目前計畫徵求資訊。

3.7: 點選【補助獎勵辦法】:可檢視補助獎勵辦法。

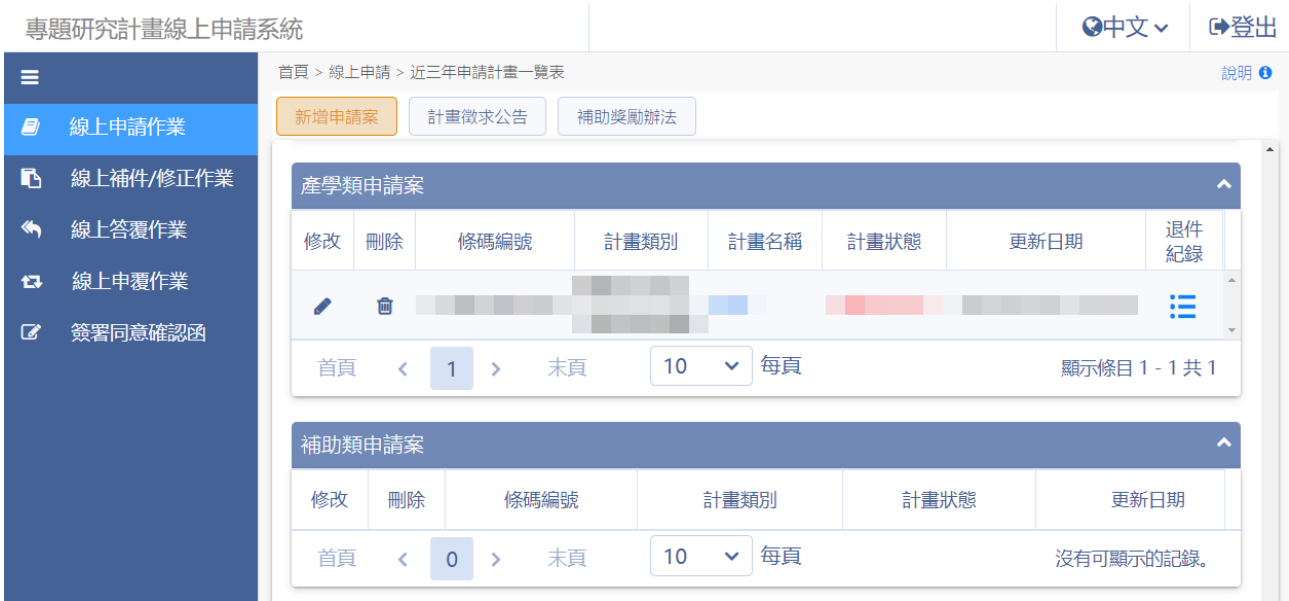

# <span id="page-3-0"></span>**2.** 線上申請作業

#### 操作步驟:

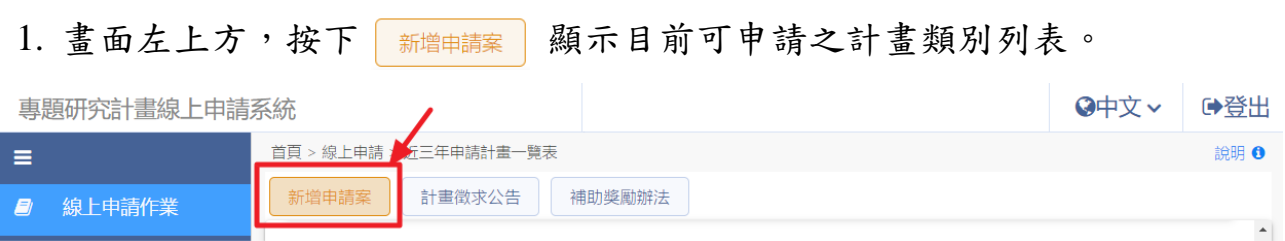

#### 1.1: 請按下欲申請之計畫類別名稱。計畫類別選錯無法修改類別或搬移 申請資料,請謹慎選擇。

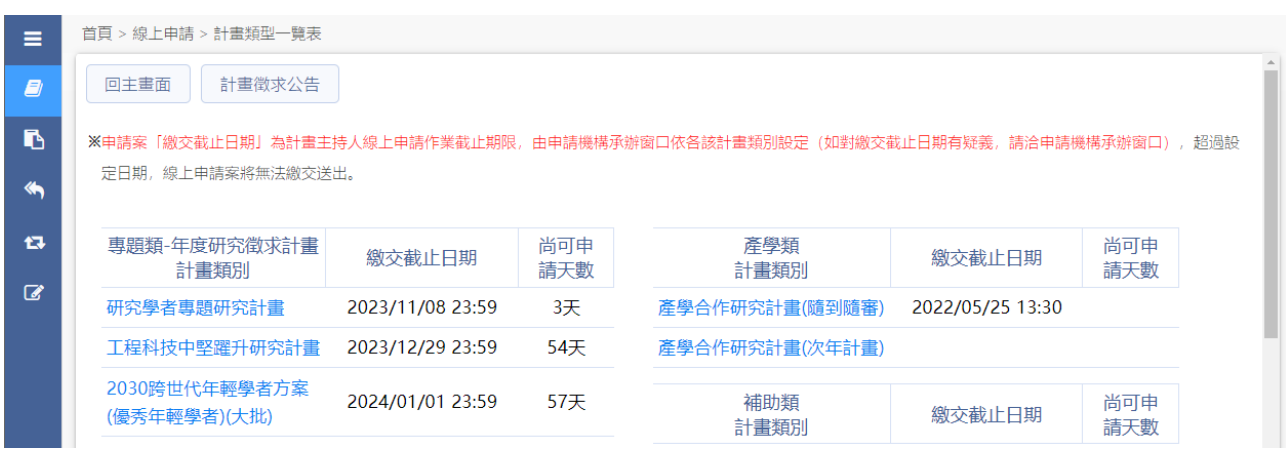

# 1.2: 進入後顯示【研究人才基本資料】,資料正確,請按下一步(確認)。 若需修改資料,按下<mark>修改</mark>,導至「C301 個人基本資料」頁面。

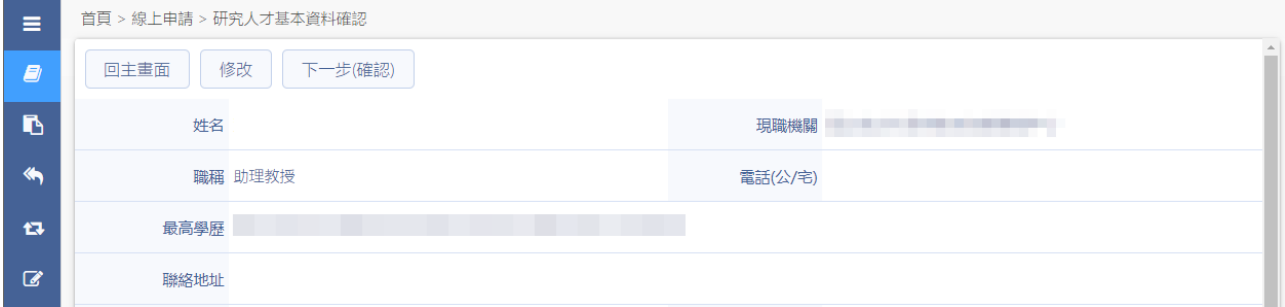

#### 1.3: 系統顯示申請案件基本資料表。

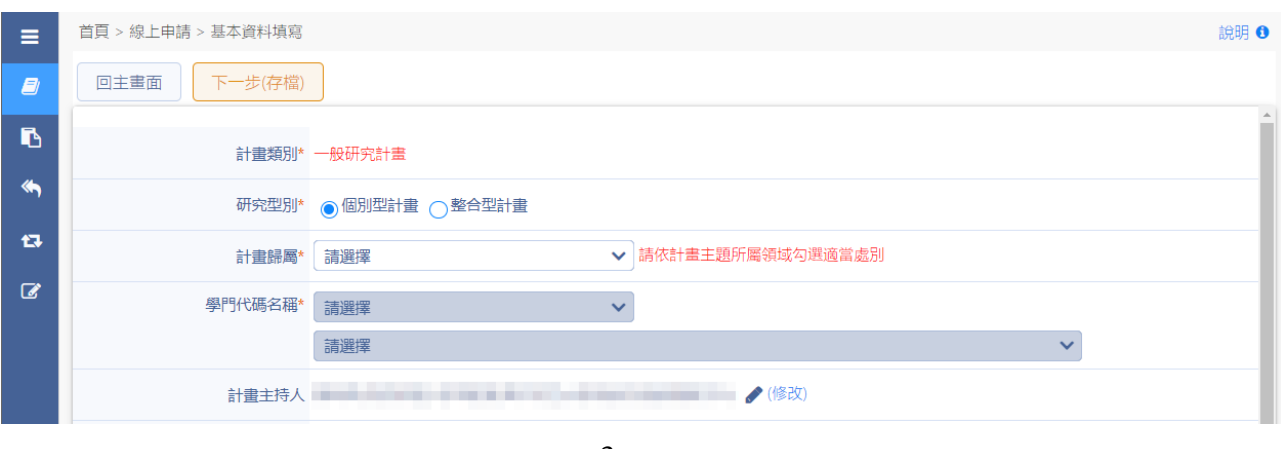

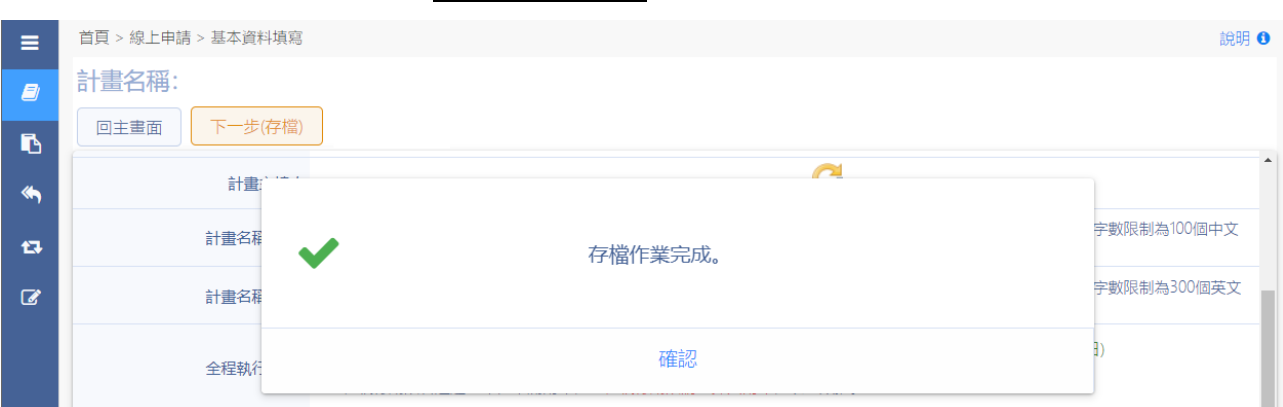

# 1.4: 填寫完成後,按下一步(存檔),系統顯示『存檔作業完成』。

### 1.5: 存檔完成後,如需更改職稱或服務機關,按下修改,系統導至 C301 個人基本資料進行修改

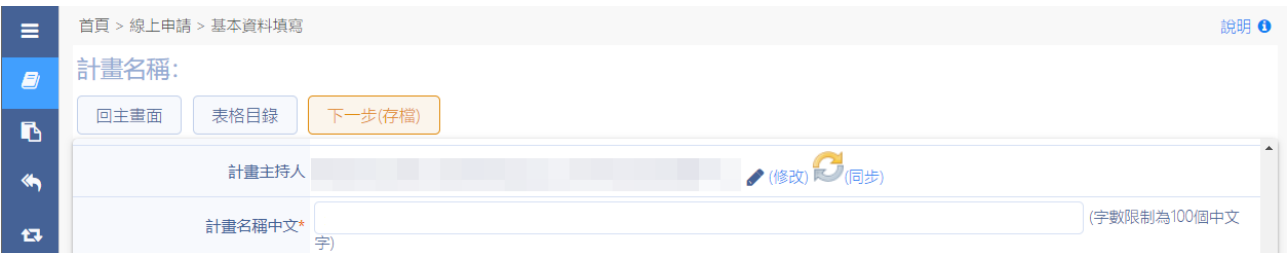

1.6: 修改完成後,回到[CM01 基本資料表],按下 (同步)進行主持人資 料同步作業

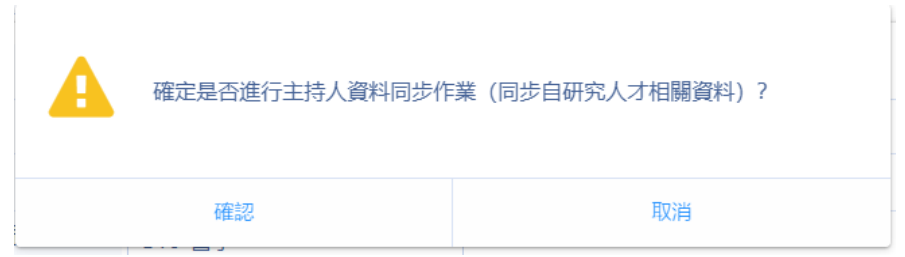

1.7: 點選確認,系統顯示『主持人資料同步作業完成』。

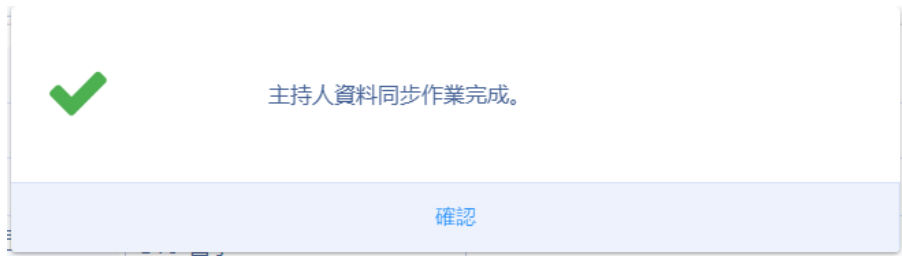

- 2. 新增案件基本資料表後,請進行以下的步驟:
	- 2.1: 顯示計畫表格設定,除【必填】表格外,可依計畫需求自行勾選是 否填寫,勾選完成後點選 下一步停欄,畫面回到表格目錄。

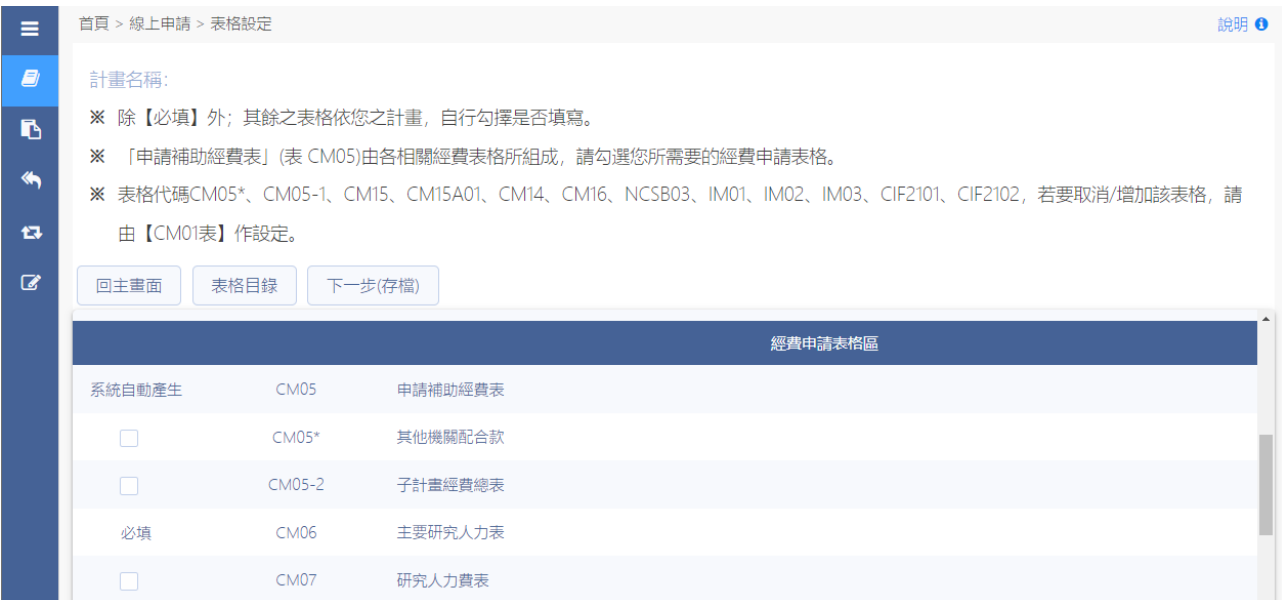

#### 2.2: 按下『主持人聲明書』表格名稱,進入表格登錄畫面。

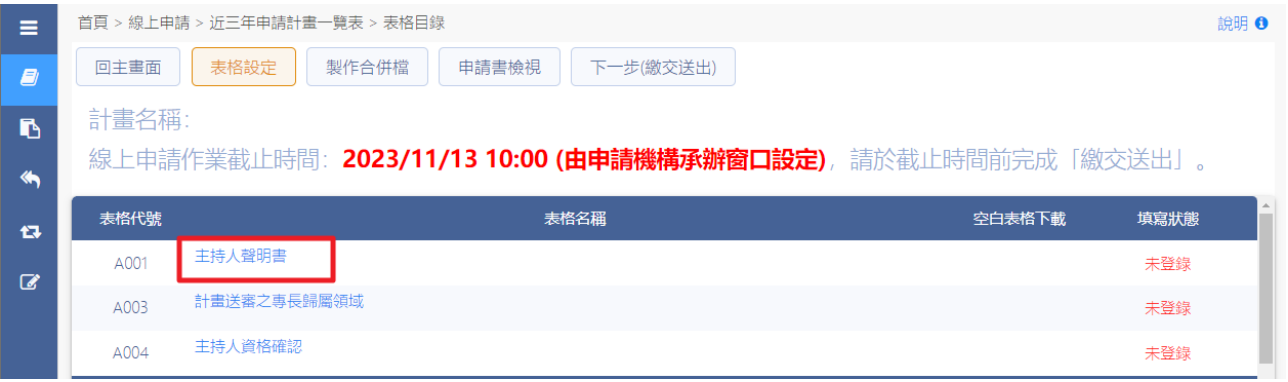

#### 2.3: 依照申請狀態登錄下列表格資訊,完成後按存檔。

※ 日本人確認均已詳讀 此項目完成勾選後, 本研究計畫申請補助之內容 選項才會被開啟

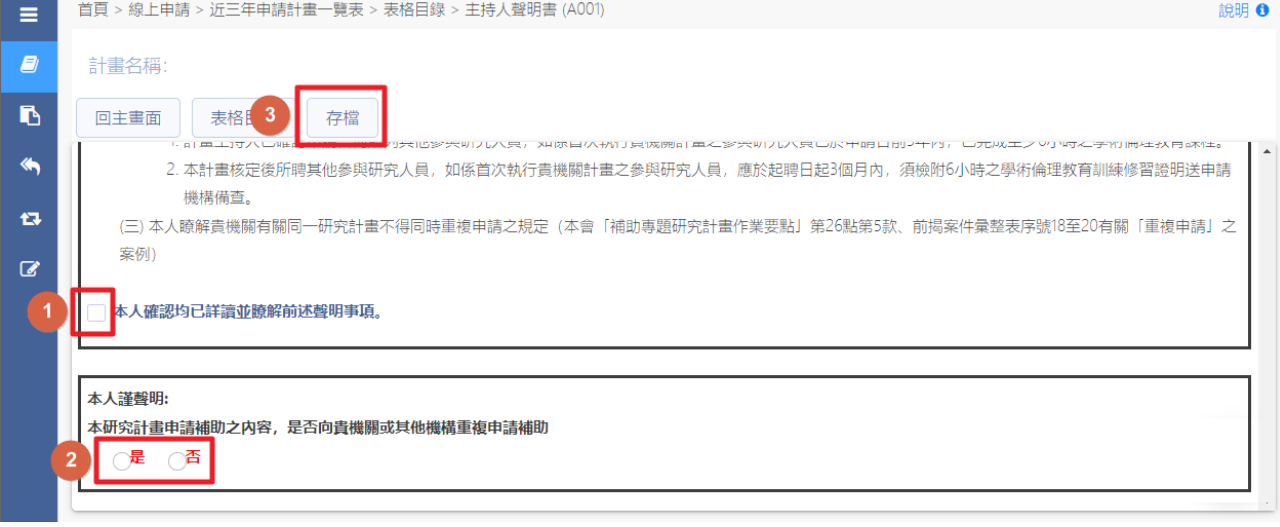

2.4: 系統顯示『存檔作業完成』,該表格狀態為已登錄。

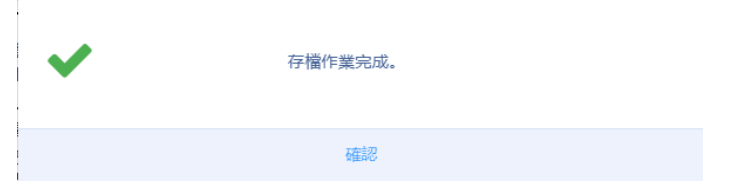

#### 2.5: 點選『主持人資格確認』表格名稱,進入表格登錄畫面。

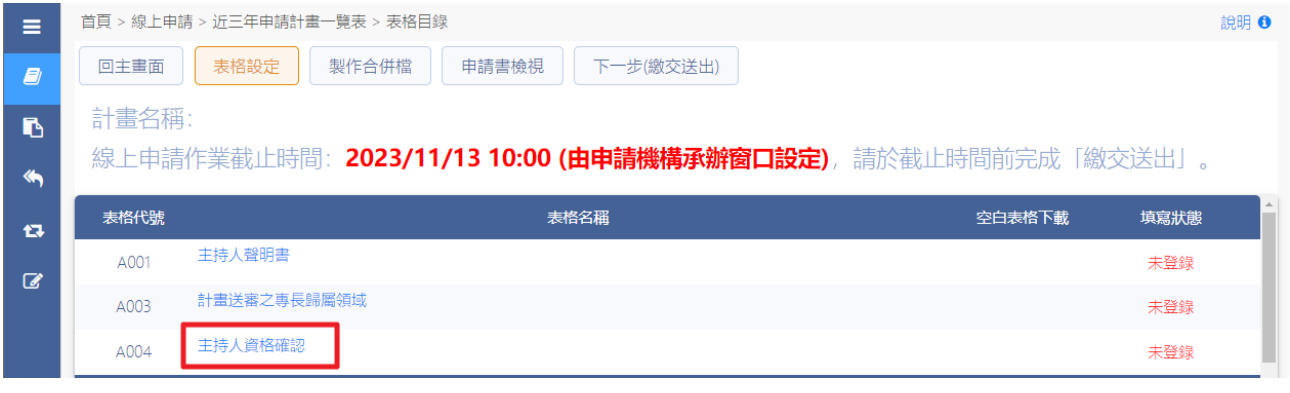

### 2.6: 主持人資格確認登錄,選擇完成後按存檔。

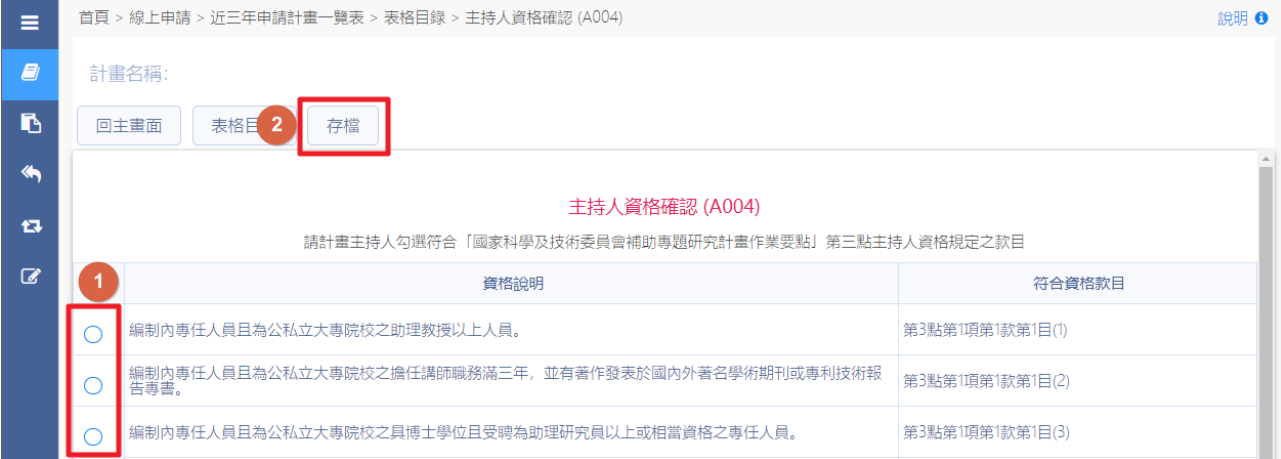

### 2.7: 系統顯示『存檔作業完成』,該表格狀態為已登錄。

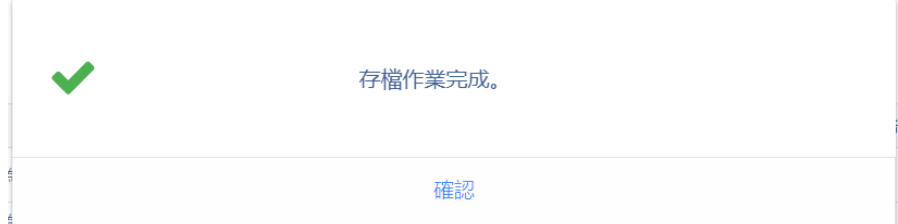

3:基本資料表格區登錄,請進行以下的步驟:

3.1:點選『研究計畫中英文摘要及關鍵詞』表格名稱。

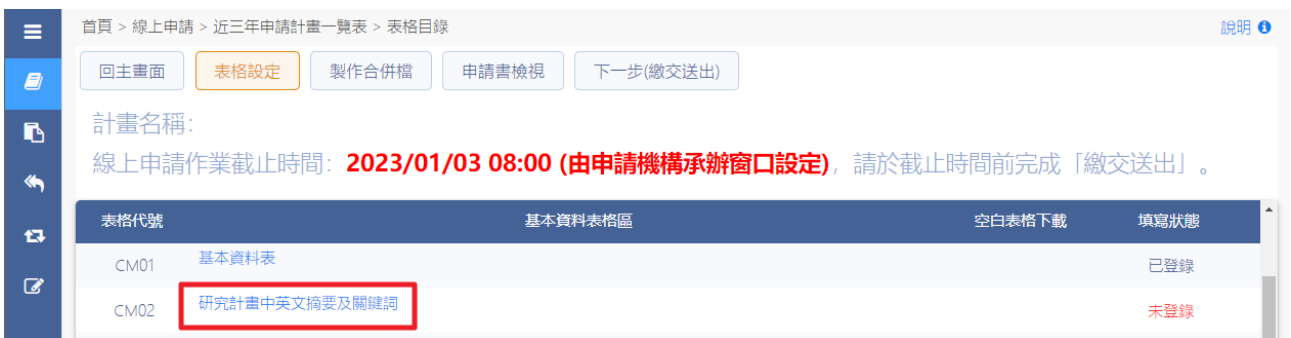

### 3.2:填寫『研究計畫中英文摘要及關鍵詞』,輸入完成後按存檔。

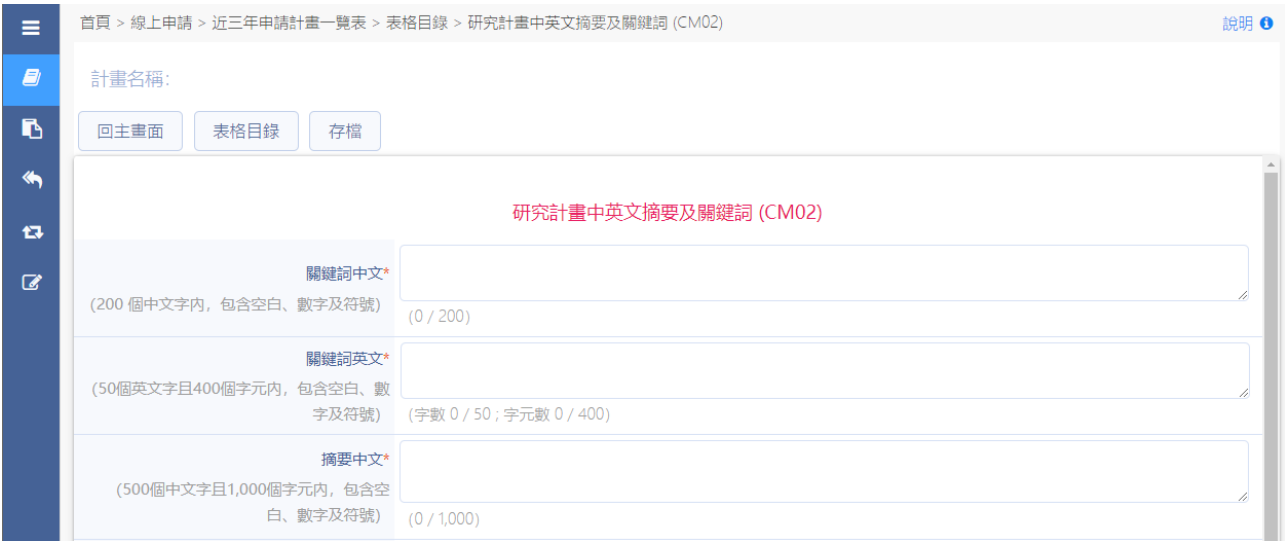

#### 3.3: 系統顯示『存檔作業完成』,該表格狀態為已登錄。

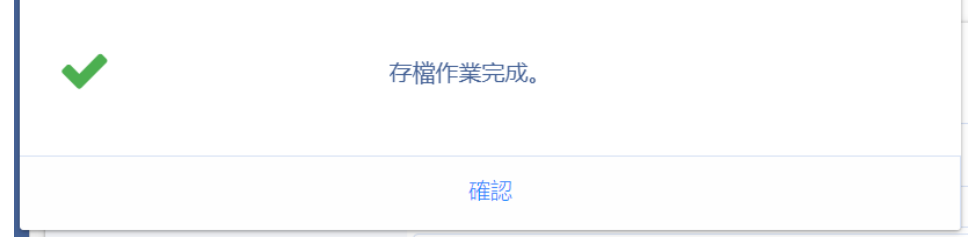

r.

### 3.4: 上傳 CM03 研究計畫內容檔案,按下選擇 ...,, 選擇需上傳之檢附資 料,按下開啟。

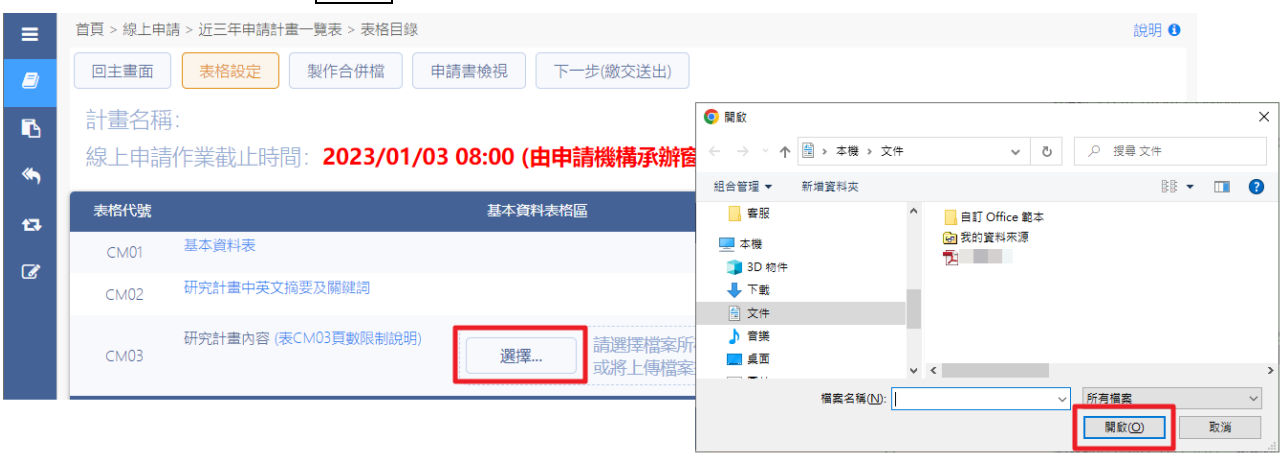

3.5: 系統顯示『檔案上傳成功』,該表格狀態為已存檔。

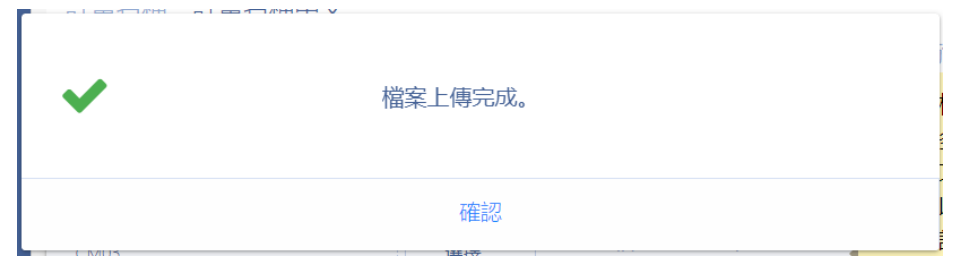

#### 3.6:若上傳檔案超過頁數限制(可參考表 CM03 頁數限制說明),系統提示 『表 CM03 至多 25 頁(其中內含參考文獻至多 5 頁)』。

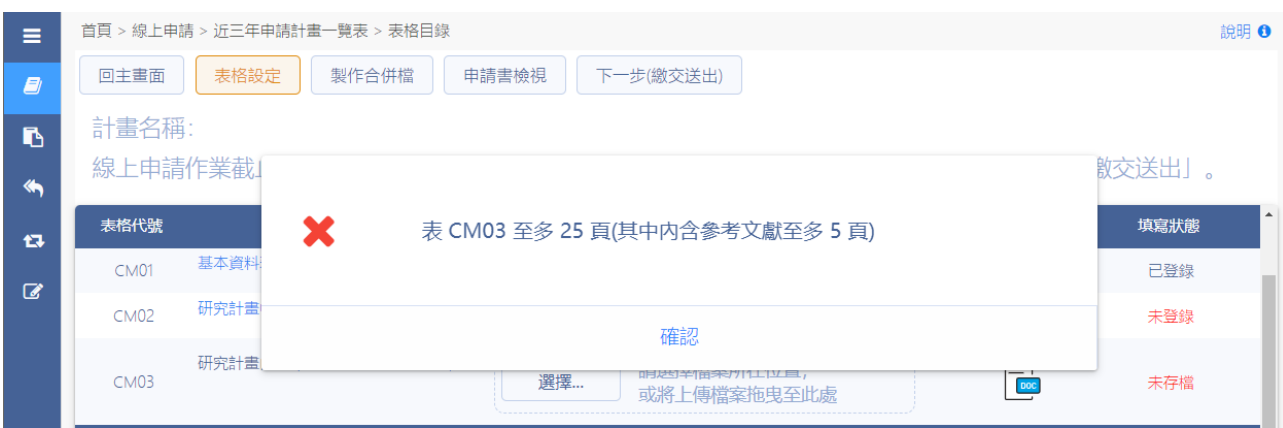

4:登錄經費申請表格區資料,請進行以下的步驟:

4.1: 顯示計畫表格目錄,「申請補助經費表 (CM05)],由各相關經費表格 所組成,請按下【表格設定】。

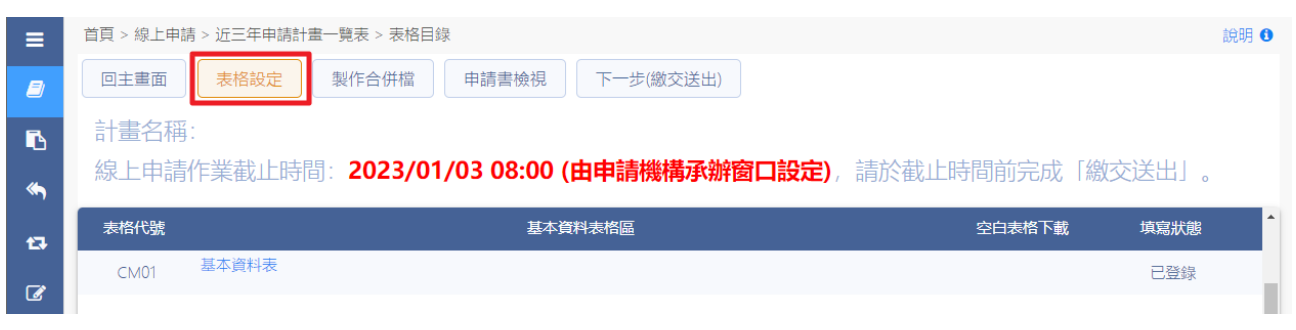

### 4.2: 勾選所需要的經費申請表格,完成後按下下一步(存檔)

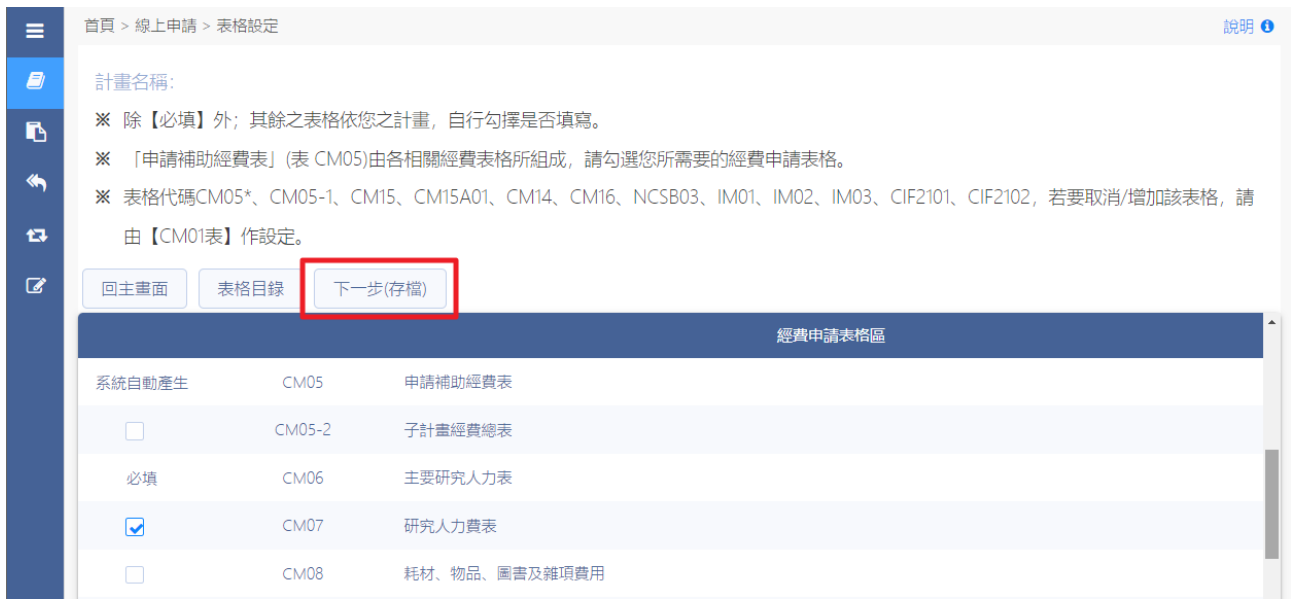

#### 4.3: 系統顯示『存檔作業完成』,經費申請表格區顯示出勾選之表格。

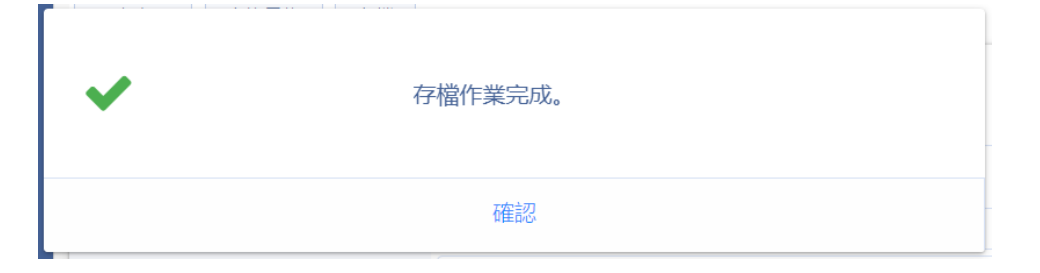

#### 4.4: 顯示計畫表格目錄,按下表格代號 [CM06 主要研究人力表] 表格名 稱。

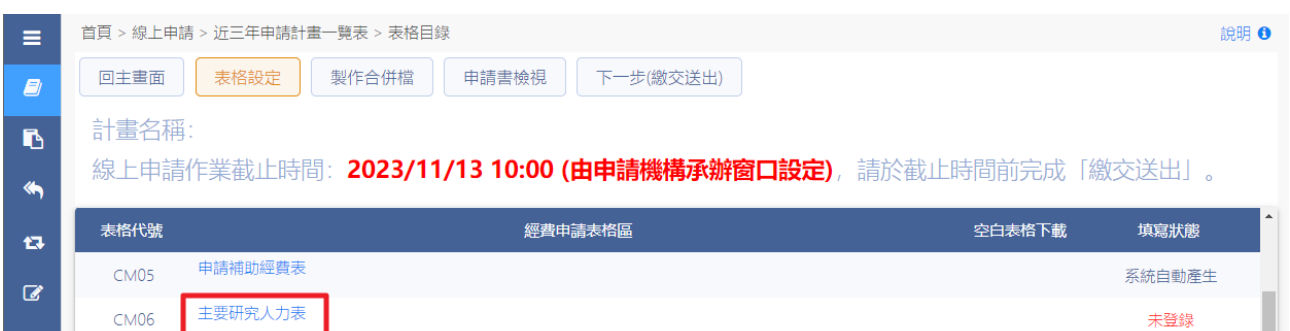

# 4.5: 請先填寫計畫主持人具體工作性質、項目及範圍與時數比率,按下 確認,填寫完成後按下存檔。

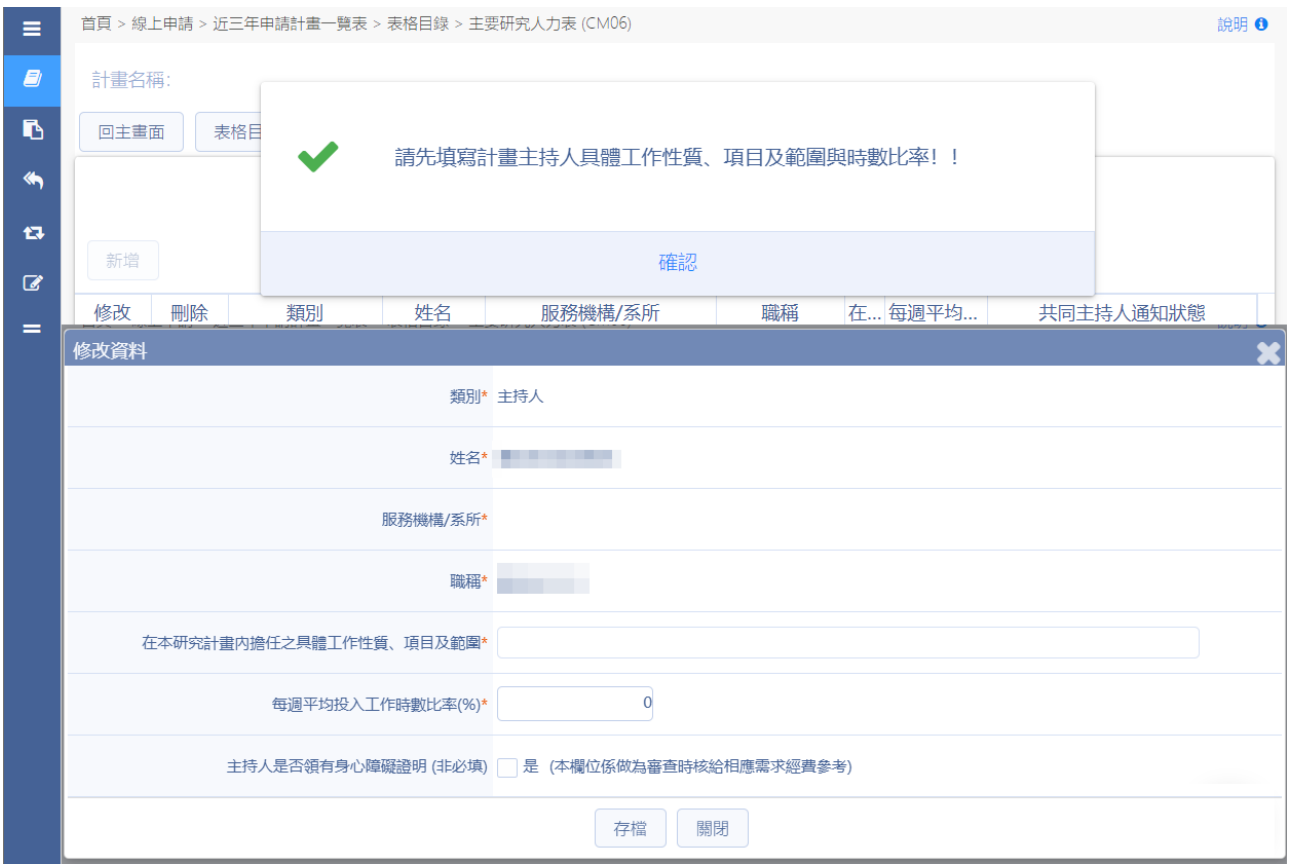

4.6: 點選 # , 選擇主要研究人力類別 共同主持人/協同研究人員 輸入姓名→若為本部研究人才,可自動帶出職稱及服務機構。

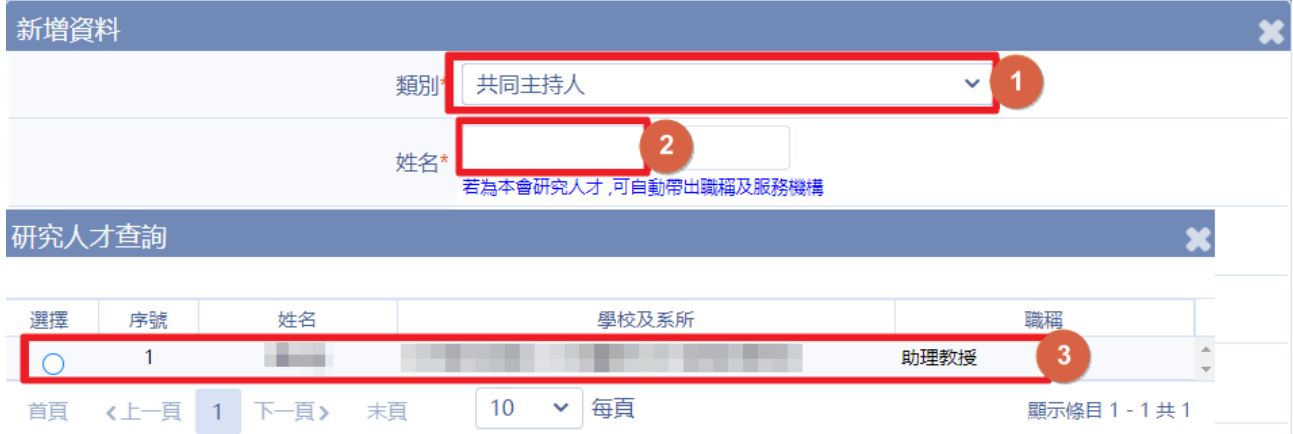

4.7: 共同主持人「必須」有學術研發服務網帳號且身分為「研究人員或 延攬研究學者」。如查無此人,請向該共同主持人確認。

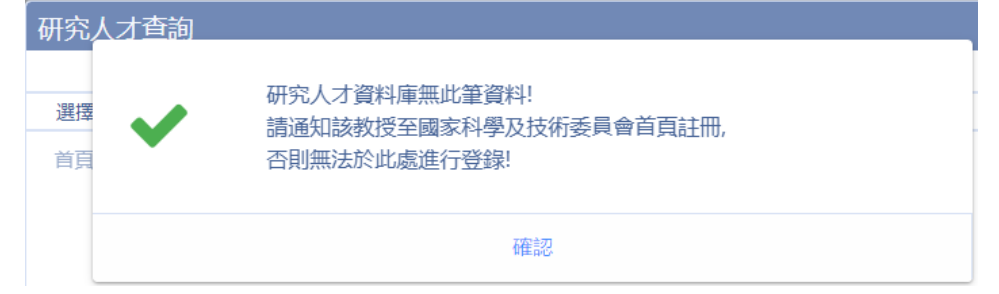

- ※未符合「補助專題研究計畫作業要點 三、計畫主持人及共同主持人 之資格」,又需於計畫中協助執行者,請選擇類別為:協同研究人 員,新增該員資料。
- 4.8: 逐項登錄所需之經費申請表,該表格狀態為已登錄。

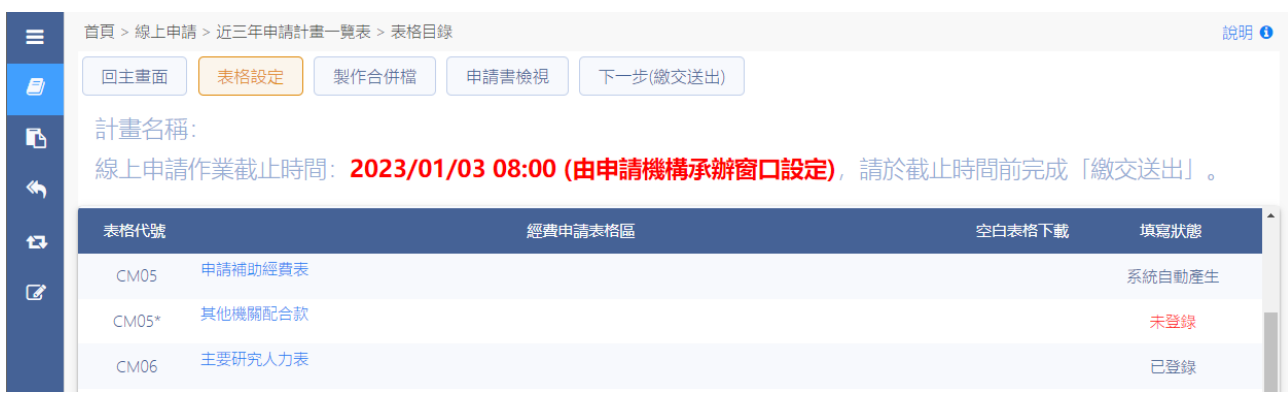

※「CM07 研究人力費表」專任人員工作酬金規定/專任人員工作酬金 規定,由各執行機關自行規範。「月支費用」請填本薪即可,系統會 自動計算「年終獎金、勞健保費雇主負擔部分、勞工退休金雇主負 擔部分」。

5:其他文件表格區登錄,請進行以下的步驟:

5.1: 於表格目錄,點選表格代號[CM14 近三年內執行之計畫]表格名稱。

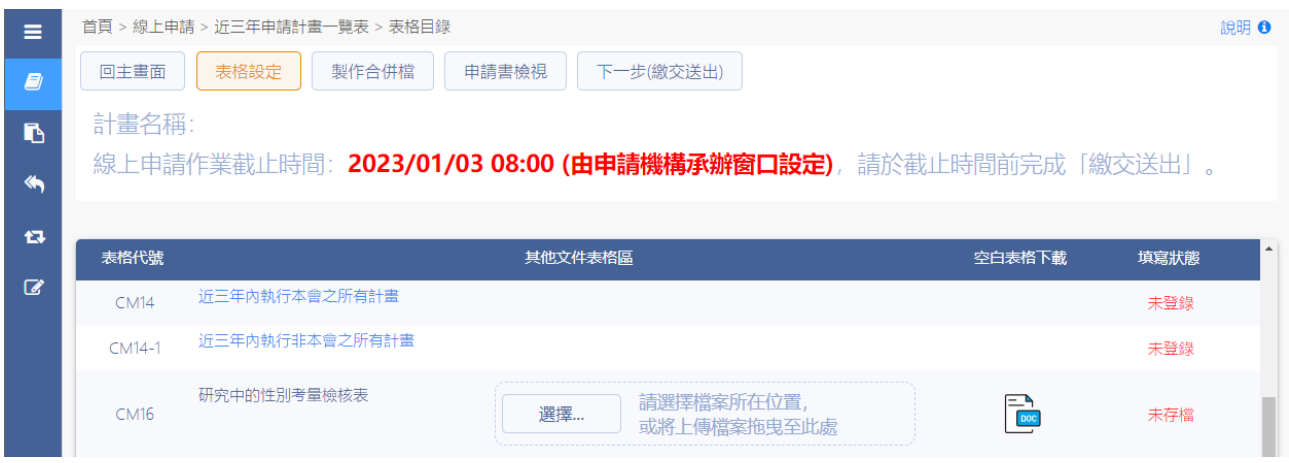

5.2: 點選【按此到《學術研發服務網》檢視 - 國科會(國科會補助)】,系 統導至 C301 個人基本資料進行確認;確認資料無誤,點選表格目 錄,該表格狀態為已登錄。

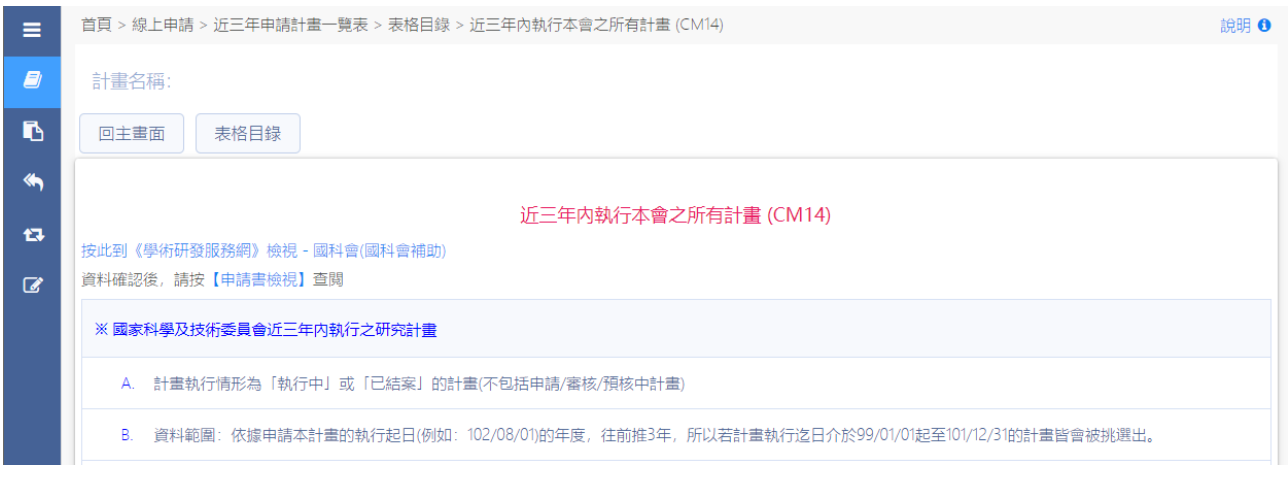

5.3: 若需上傳其他文件,請按下選擇 ...,, 選擇需上傳檔案,按下開啟, 系 統顯示『檔案上傳完成』,該表格狀態為已登錄。

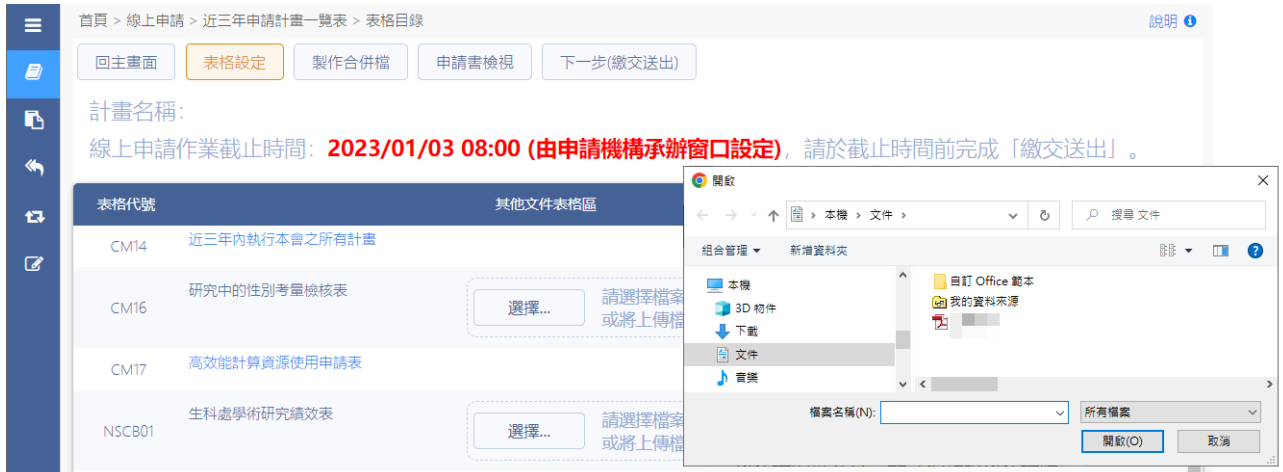

※上傳之所需文件依[計畫歸屬]有所差異。

6:學術著作表格區登錄,請進行以下的步驟:

6.1: 上傳著作目錄,按下選擇 ...;選擇需上傳之檢附資料,按下開啟,系 統顯示『檔案上傳完成』,該表格狀態為已登錄。

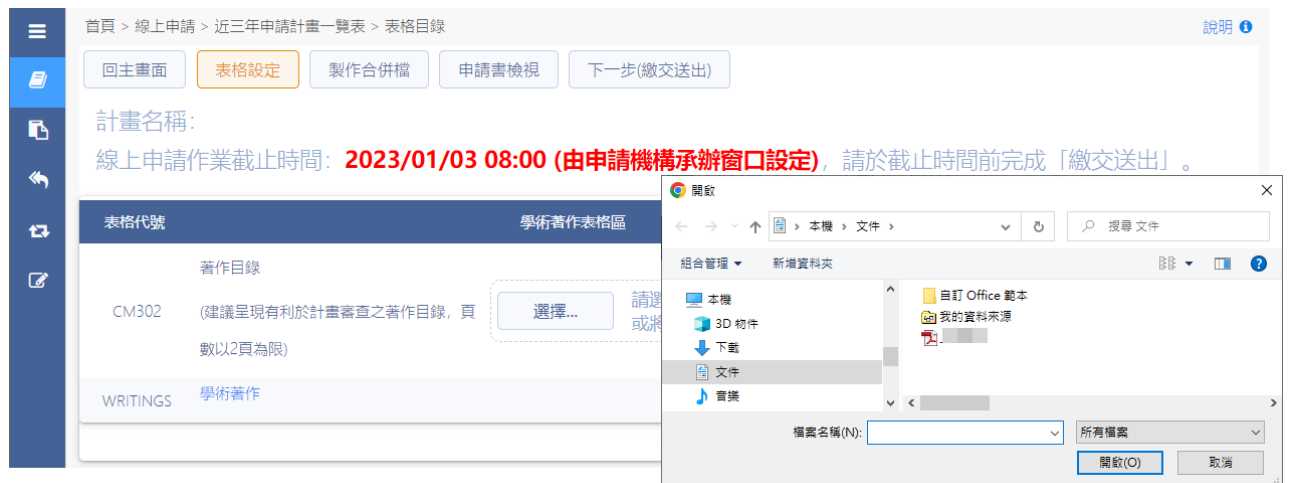

#### 6.2: 顯示計畫表格目錄,點選[學術著作]表格名稱。

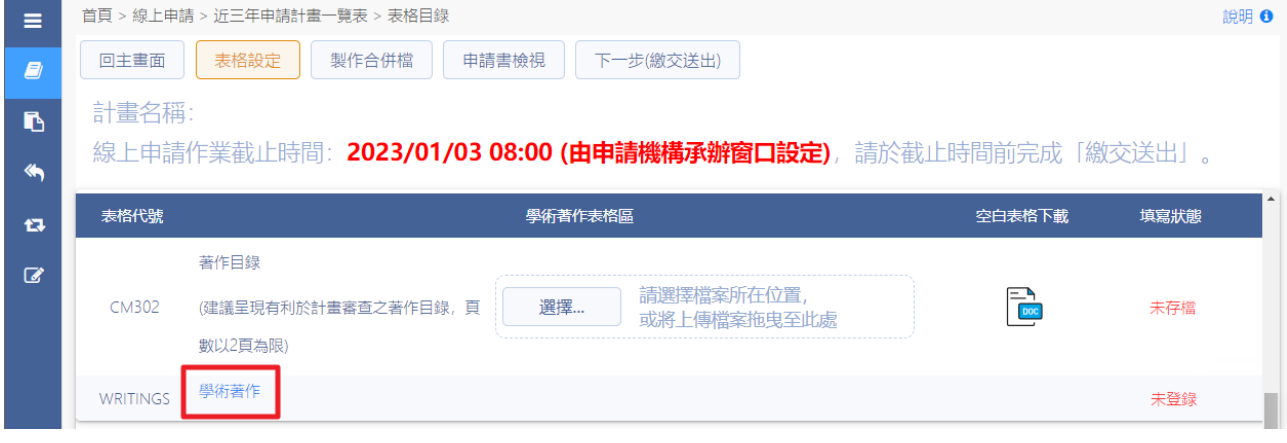

# 6.3: 請直接點選查詢或輸入關鍵字後按查詢。

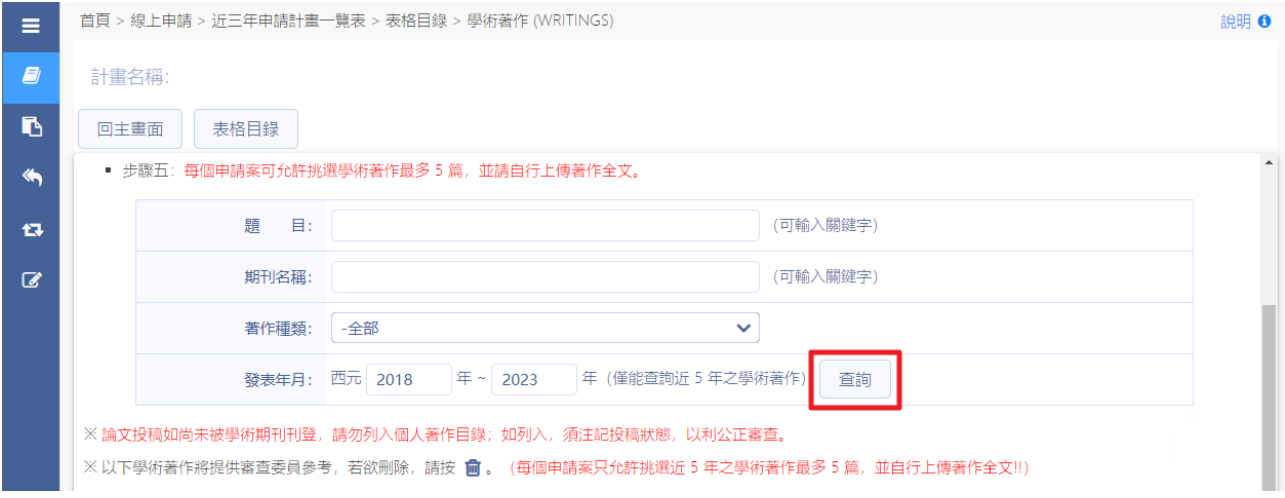

6.4: 系統顯示『請選擇相關學術著作』,學術著作至多五篇。

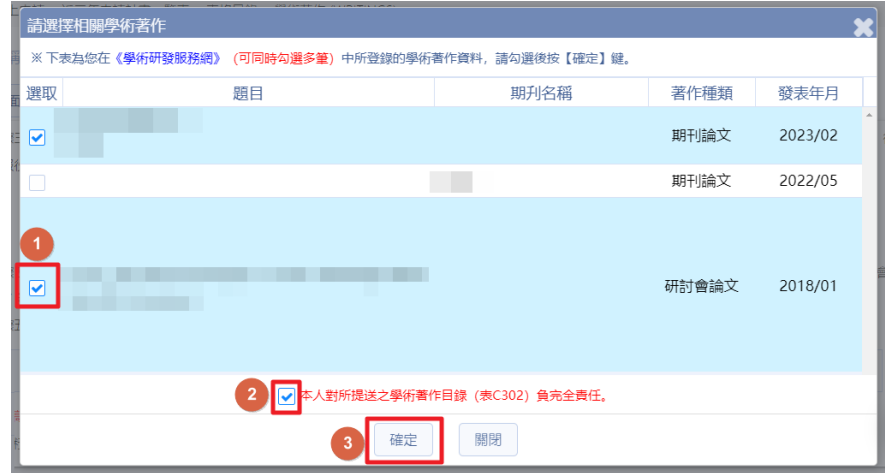

6.5: 系統顯示『存檔作業完成』。

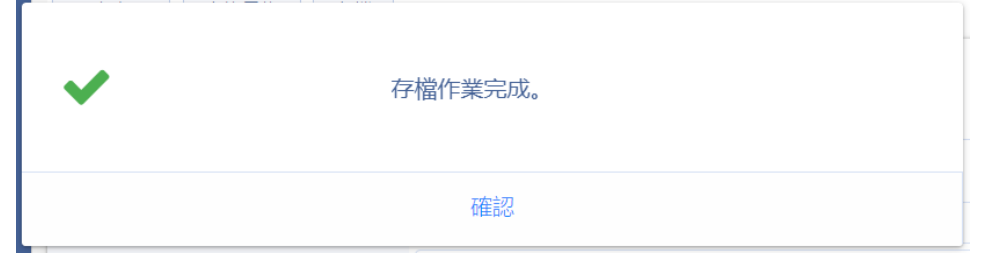

6.6: 點選 上傳「全文電子檔」或填寫「參考網址 / 雲端連結位址」。

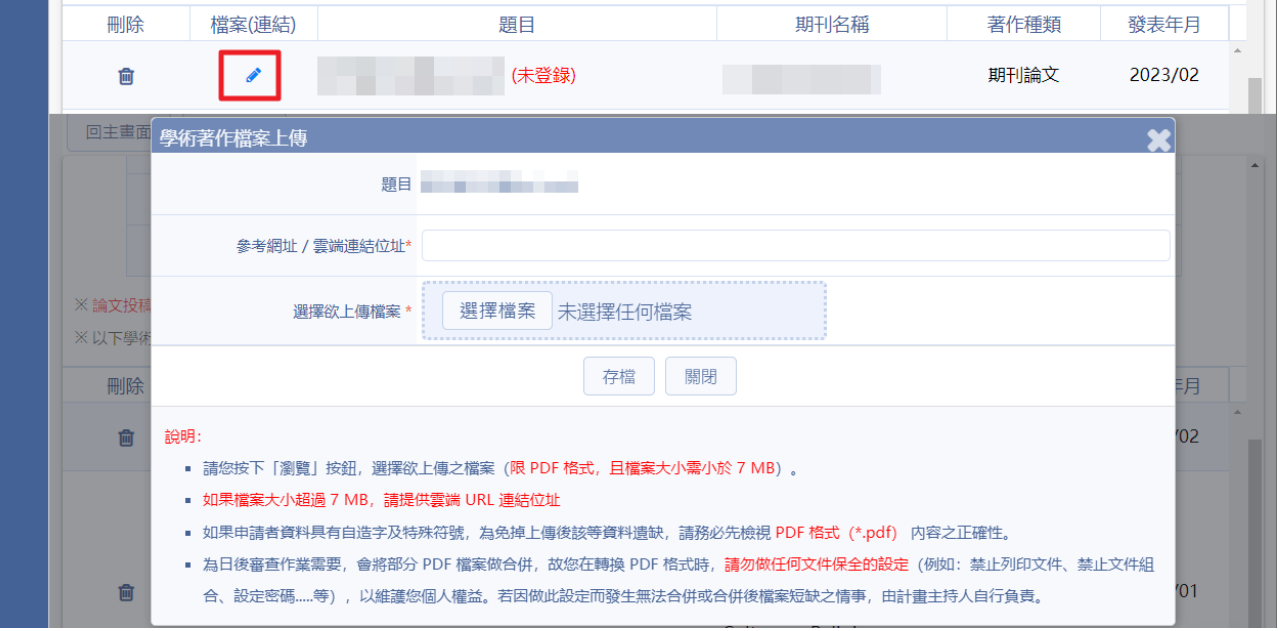

### 6.7: 已選著作皆已上傳「全文電子檔」或「參考網址 / 雲端連結位址」, 表格狀態即顯示「已登錄」。

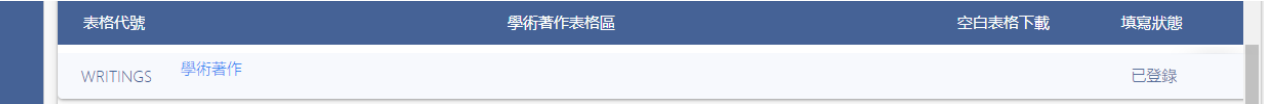

7:表格區各項資料已填寫完整,並確定合併檔資料。

7.1: 確定各項表格資料皆已存檔/已登錄,按製作合併檔。

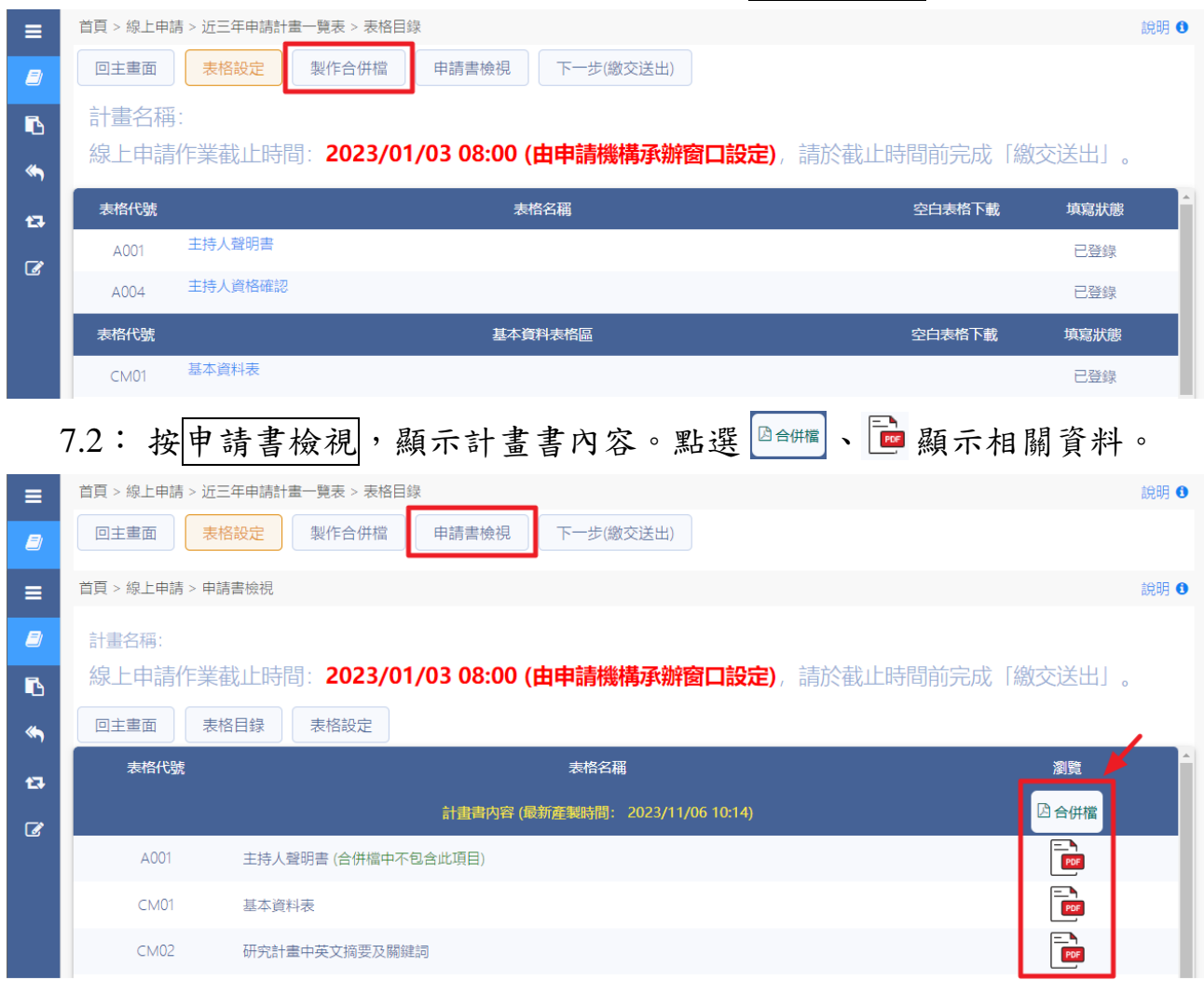

#### 7.3: 檢視計畫書合併檔。

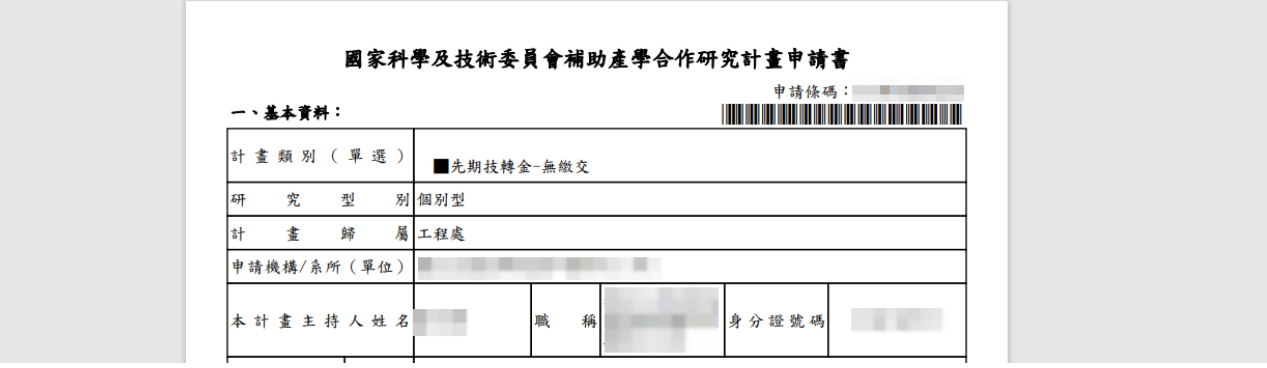

首頁 > 線上申請 > 申請書檢視 論明 ●  $\equiv$ D 計畫名稱: 線上申請作業截止時間:2023/01/03 08:00 (由申請機構承辦窗口設定),請於截止時間前完成「繳交送出」。 n, 回主畫面 表格目錄 表格設定  $\blacklozenge$ 計畫主持人個人資料表 t3 表C301 (基本資料、主要學歷、現職資料、經歷資料、學術專長)<br>表CM302 (著作目録)<br>表C303 (專利、技術轉移、著作授權、其它績效) 合併檔 PRIV(表C301~表C303)  $\vec{z}$ 國家科學及技術委員會個人資料表 1. 個人資料 (表C301、CM302及C303) 均將收錄於本會研究人才資料庫, 供本會學術補助獎勵業務使用 2. 依據政府資訊公開法第七條第九款,您於本會核定通過之獎補助案件其計畫名稱、核定金額、執行 期限、成果報告等將公開於本會網站供外界查詢。 3. 基於促進學術交流之公共利益,您的中英文姓名、服務機關、職稱、聯絡電話 (公)及著作目錄 載。 一、基本資料: 簽名: 身分證號碼 填表日期: 2023/11/06  $\ddot{\Phi}$ 文姓名 英文姓名 (Last Name) (First Name) (Middle Name) 8: 表格區各項資料已填寫完整,並確定合併檔資料正確,按 下一步繼交送出 首頁 > 線上申請 > 近三年申請計畫一覽表 > 表格目錄 10明 ◎  $=$ 回主畫面 表格設定 製作合併檔 申請書檢視 下一步(缴交送出) Đ 計畫名稱 B 線上申請作業截止時間: 2023/01/03 08:00 (由申請機構承辦窗口設定), 請於截止時間前完成「繳交送出」。  $\triangleleft$ 表格代號 表格名稱 空白表格下載 填寫狀態 Đ

7.4: 點選合併檔,檢視計畫主持人個人資料表。

8.1: 系統顯示相關訊息,按確定,此案件即繳交送出成功。

9:繳交送出後,顯示案件列表及案件目前狀態。

主持人聲明書

主持人資格確認

 $\triangle$ 001

 $\triangle OOA$ 

 $\overline{a}$ 

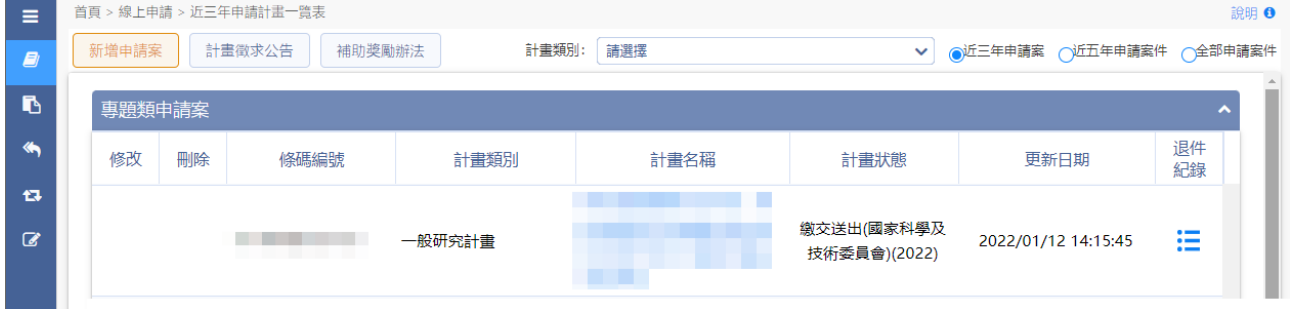

已登録

已登线

### <span id="page-17-0"></span>**3.** 線上補件**/**修正作業

#### 操作步驟:

1:在畫面左方功能選單,點選線上補件/修正作業,進入補件功能畫面。

#### 按下 / 顯示該案件補件/修正列表。

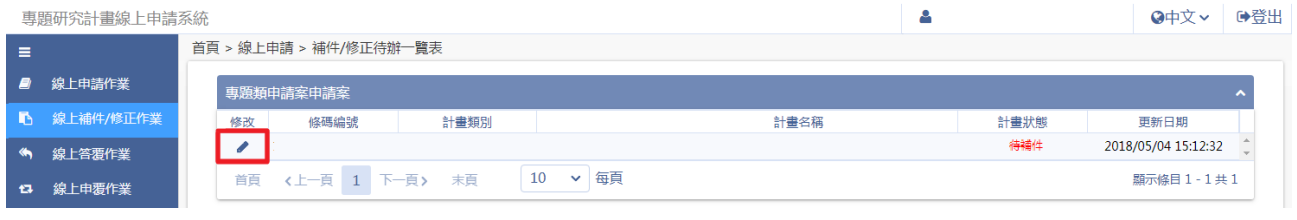

# 1.1:於補件/修正表格區點選選擇…,況選擇需上傳之檔案按開啟。

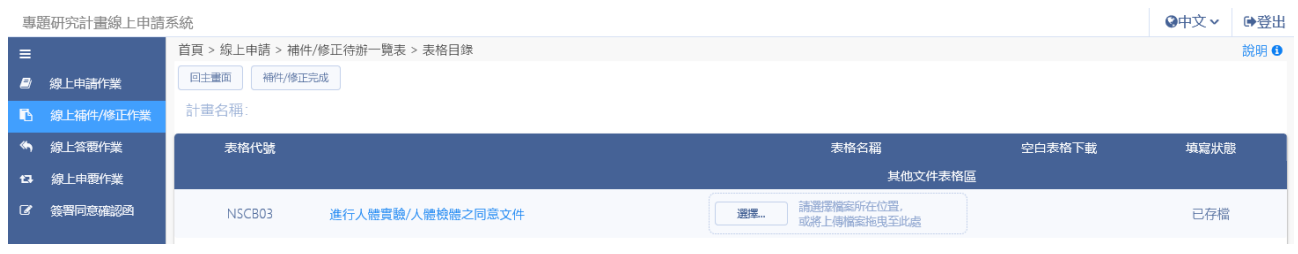

### 1.2:若為修正作業,按下修正紀錄歷程查看資料。

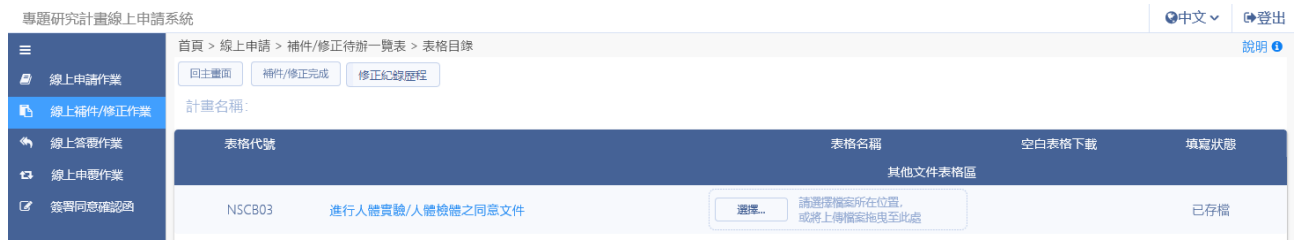

### 1.3:確認各項資料已存檔/已登錄,確認無誤後按下補件/修正完成。

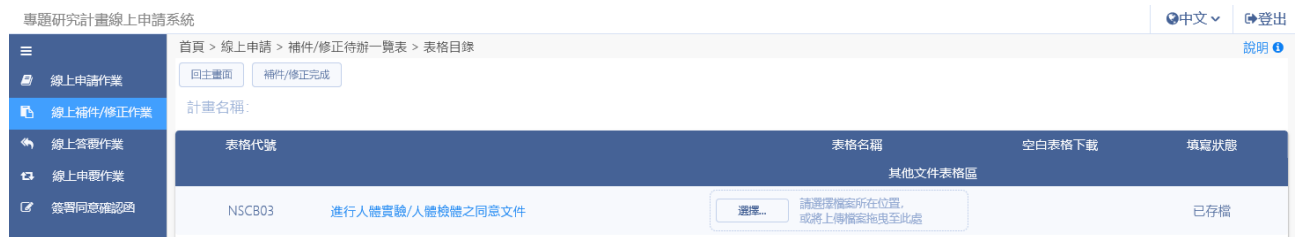

# 1.4:系統顯示提示訊息,點選確認即完成補件。

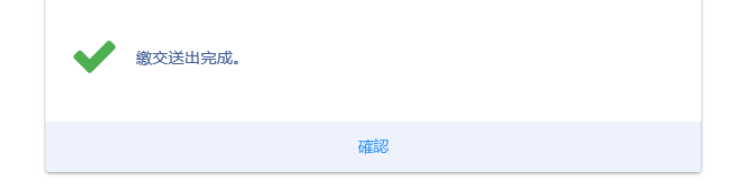

### <span id="page-18-0"></span>**4.** 線上答覆作業

#### 操作步驟:

1. 在畫面左方功能選單,點選線上答覆作業,進入本功能畫面。

按下 三 進入案件答覆明細表。

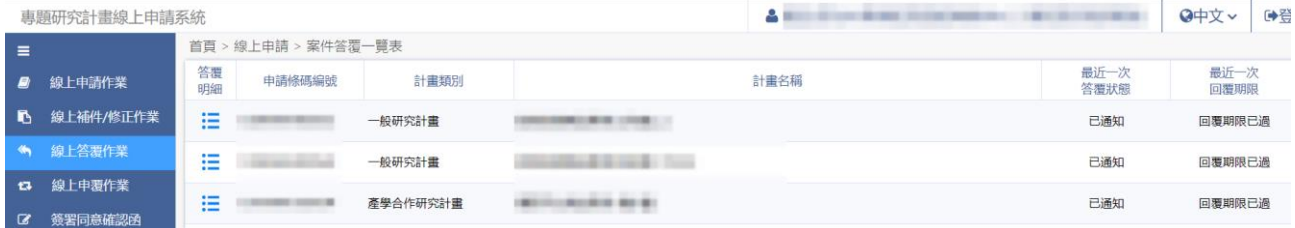

#### 1.1: 按下 ▲ 進入線上答覆書面。

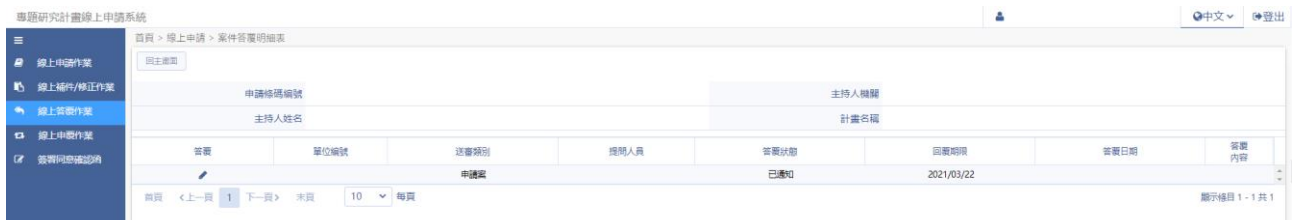

### 1.2: 於【回覆內容】填寫回答,於【答覆附件】上傳相關檔案。

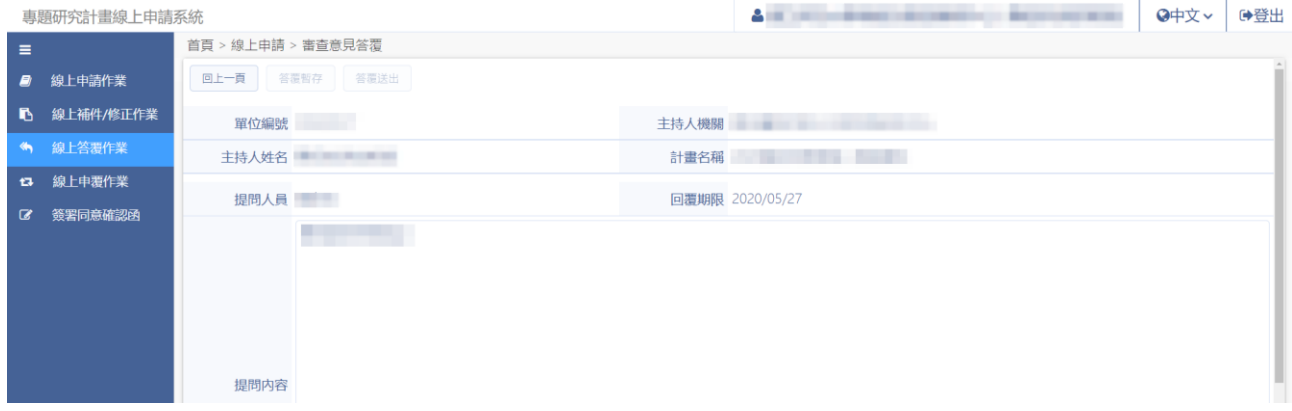

- 1.3: 若尚未完成答覆內容,點選 簡單同將答覆內容暫存。
- 1.4: 請於回覆期限內完成答覆,點選 答题送出 完成線上答覆作業。
- 1.5: 答覆狀態:已答覆,按下 查看答覆內容。

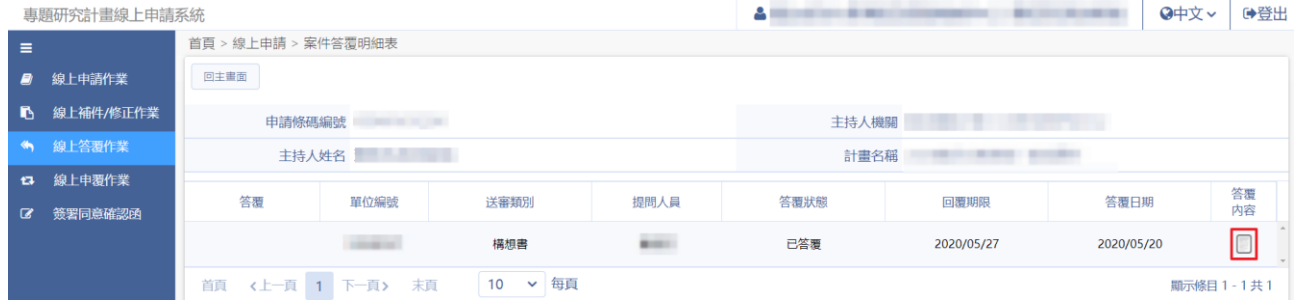

### <span id="page-19-0"></span>**5.** 線上申覆作業

#### 操作步驟:

1. 在畫面左方功能選單,點選線上申覆作業,進入本功能畫面。

按下ノ進行申覆作業。

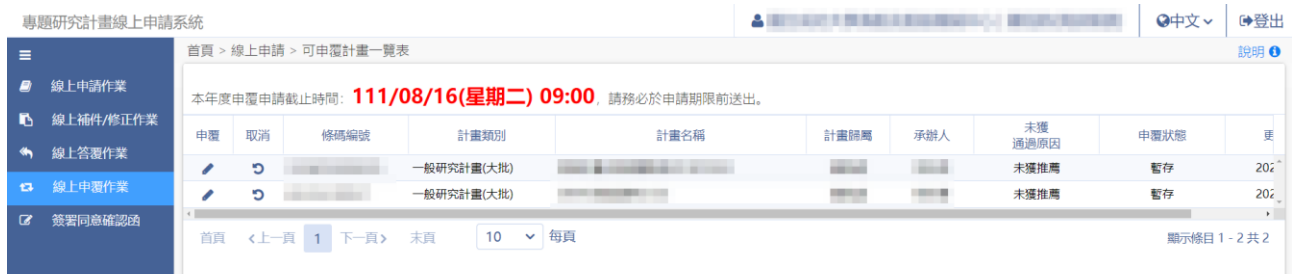

#### 1.1:點選表格名稱[基本資料表]

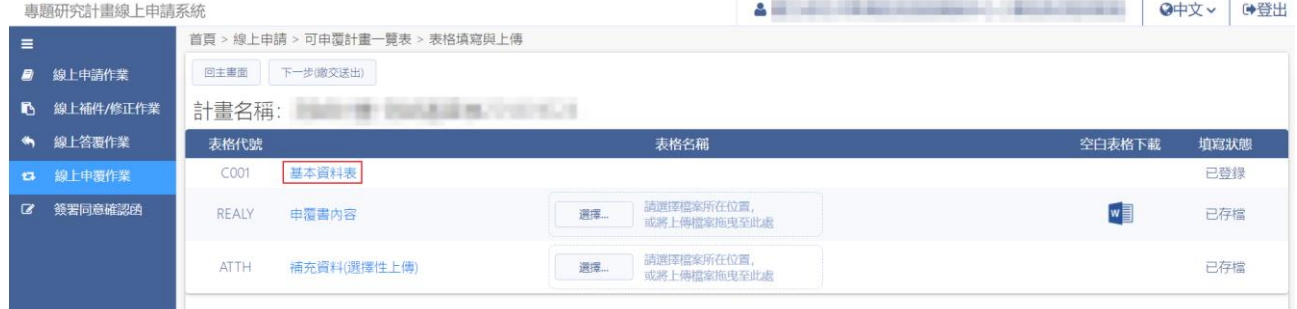

# 1.2:確認個人資料無誤,點選下一步(存檔)

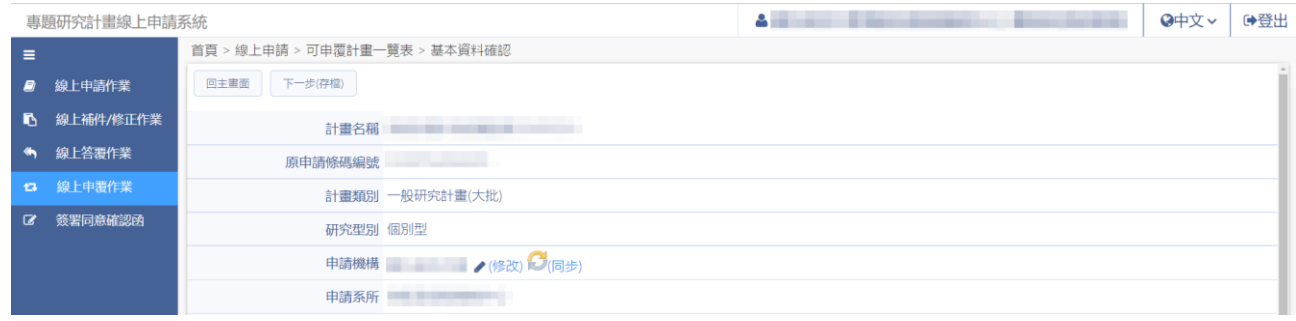

# 1.3:點選選擇…選取檔案,點選開啟上傳申覆書內容。

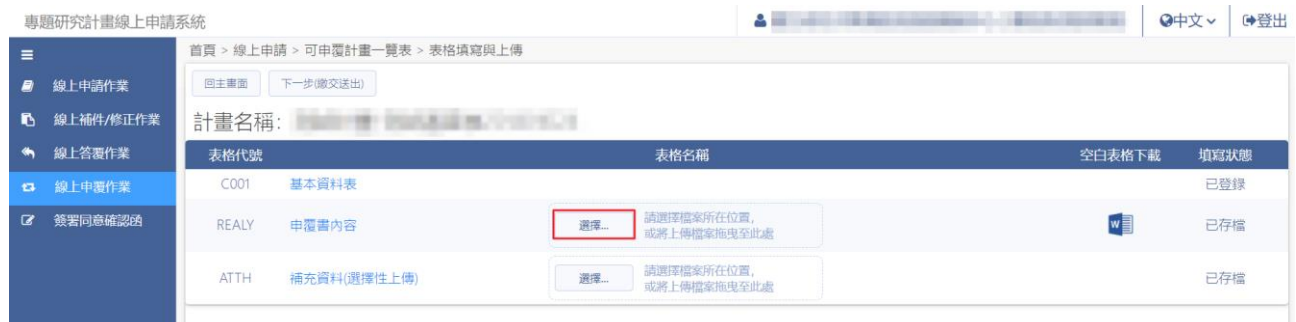

1.4:確認內容皆已完成存檔,點選 下一步纖交送出 完成申覆作業。

### <span id="page-20-0"></span>**6.** 簽署同意確認函

#### 操作步驟:

1. 在畫面左方功能選單,點選發署同意確認函,進入本功能畫面。 列表顯示尚未同意簽署之計畫列表。

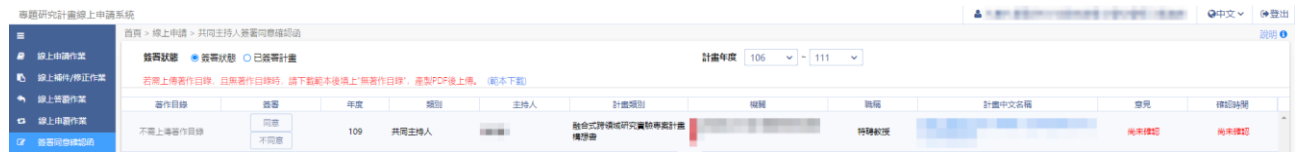

- 1.1: 點選 選 選擇需上傳之檢附資料,按下開啟;若無著作目錄時,請 下載範本後填上"無著作目錄",產製 PDF 後上傳。
- 1.2: 著作目錄上傳完成後,點選 同意 完成同意函簽署。
- 2. 於簽署狀態選擇 ●已簽署計畫,查看已簽署同意書之計書列表。

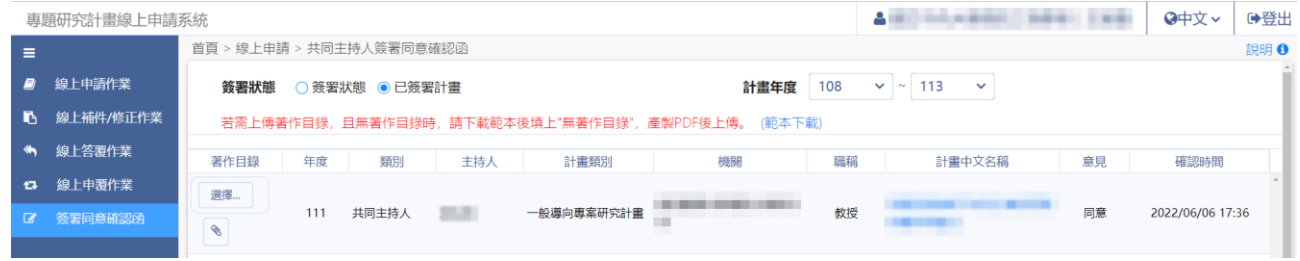